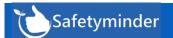

## **Exciting New Feature**

Search Field Text saves while you are logged in.

#### **General – Search Box Update**

Any text you type in the search box will now save permanently even after you open a task and return to the grid or navigate to a different register and return.

- You can clear it by clicking the X or back spacing.
- It will be cleared when you log off and back on.

#### **General – Customer Selection**

In registers where customers are added you can now type in the selection to make it easier to find the correct customer:

#### Including:

- Creating Job Docs
- Customer Document
- P&E Inspections
- Environmental Conditions Register
- Asbestos Exposure Register
- Hazardous Substance Exposure

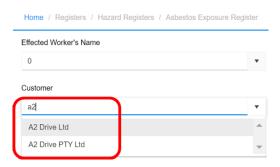

#### Home / Administration / Injury Management / First Aid Kit

When editing First Aid Kits there are two new features:

- 1. There is a search bar so you can easily find items already in the kit.
- 2. When you click +ADD ITEM the new line appears at the top of the list of items.

After you save the kit the newly added items will show in alphabetical order.

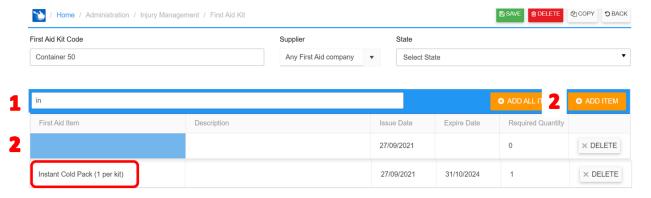

## Home / Registers / P&E

The Maintence register has been renamed to P&E – Plant & Equipment, with sub menus as shown.

Daily Inspections has been changed to work the same as P&E-Maintenance where you choose how often the inspections should occur.e.g daily, weekly, monthly.

See the new <u>P&E-Inspections</u> acticle.

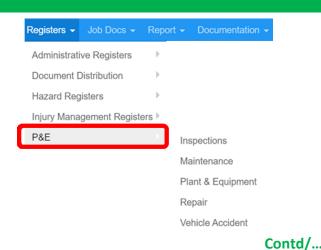

Sep-21

## Home / Registers / Training Registers / Training Register

<u>Groups</u> can now also be added to the Training register entries, the field is optional. All the usual search and <u>filtering</u> options are available. Use this link to see the full knowledge base article: <u>Training Register - Safetyminder</u>

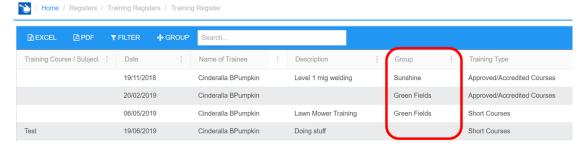

## **Home / Registers / Training Registers**

When loading items to the training registers there is now an option for the Administrator to sign off the training. The tick box is only active after you load a document and will then automatically tick the boxes for Instructor Signed off & Signed off. The complete date will populate after you save the entry.

The function can be found in the following registers:

- Fire Safety Training Register
- Fire Safety Training Register

- Onsite induction training Register
- Training Register

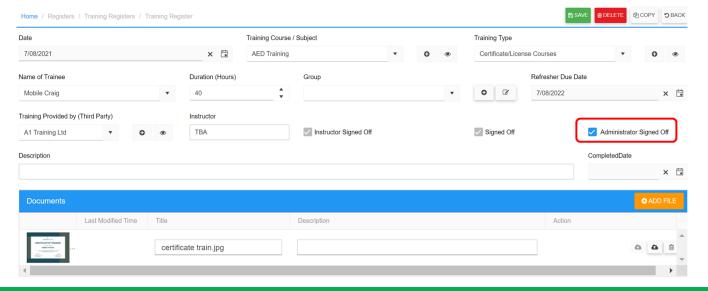

#### Home / Job Docs / Create Other

In all of the Create job screens you will now see the Template/Form name in the grid.

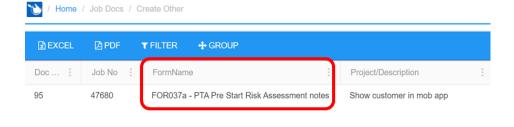

Contd/...

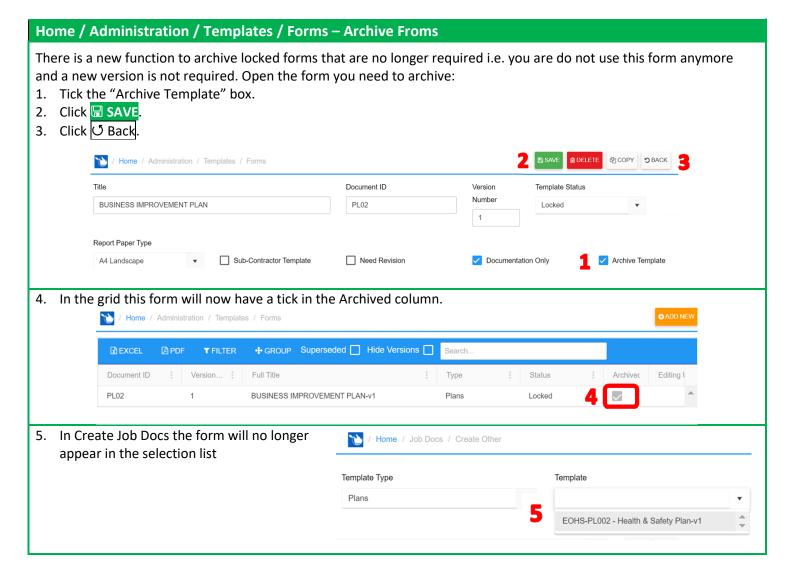

# SCAN QR Codes for assets from Mobile App Home Page

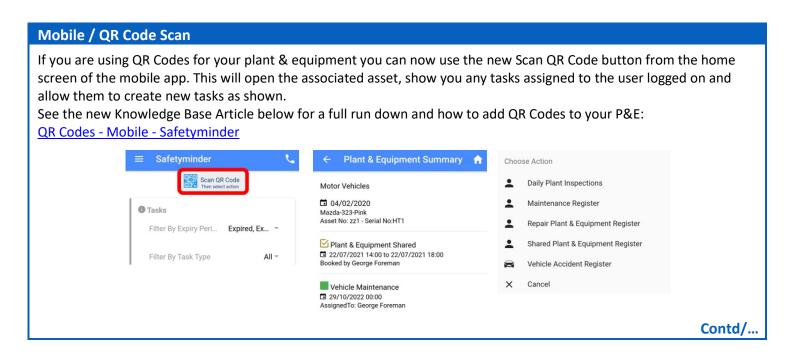

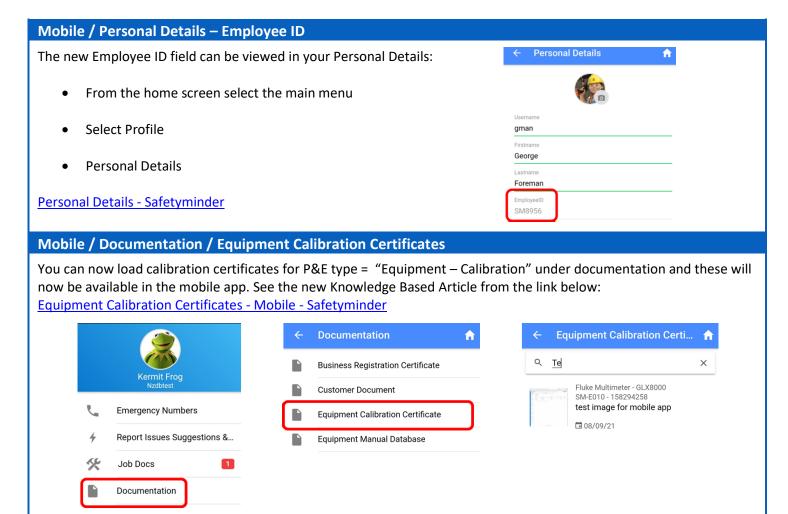

6

Safetyminder Knowledge Base - Copyright of Trans-Tasman Pty Ltd

Sep-21

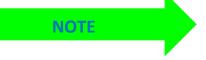

Remember to have your technicians download and install the new version from Google Play or Apple